# **Configure Microsoft 365 or Office 365 send connector (SMTP) for Vaultastic**

Table of Contents

[Overview](http://docs.mithi.com/#overview)

Steps to configure an Office 365 send connector (SMTP [connector\)](http://docs.mithi.com/#steps-to-configure-an-office-365-send-connector-smtp-connector-)

### **Overview**

Configure Microsoft 365 or Office 365 send connector (SMTP connector) to archive emails to Vaultastic. If you already have this send connector set up, you can skip this step.

Repeat this step for each of your Microsoft 365 or Office 365 email domains for archiving emails to Vaultastic. The Microsoft 365 or Office 365 send connector (SMTP connector) for each domain will have to be configured using the journal id of the corresponding Vaultastic domain.

## Steps to configure an Office 365 send connector (SMTP connector)

Log in to the Microsoft 365 or Office 365 admin interface using valid admin credentials.

Search for and **navigate to the Admin Center**

Access the **Exchange Admin Center**

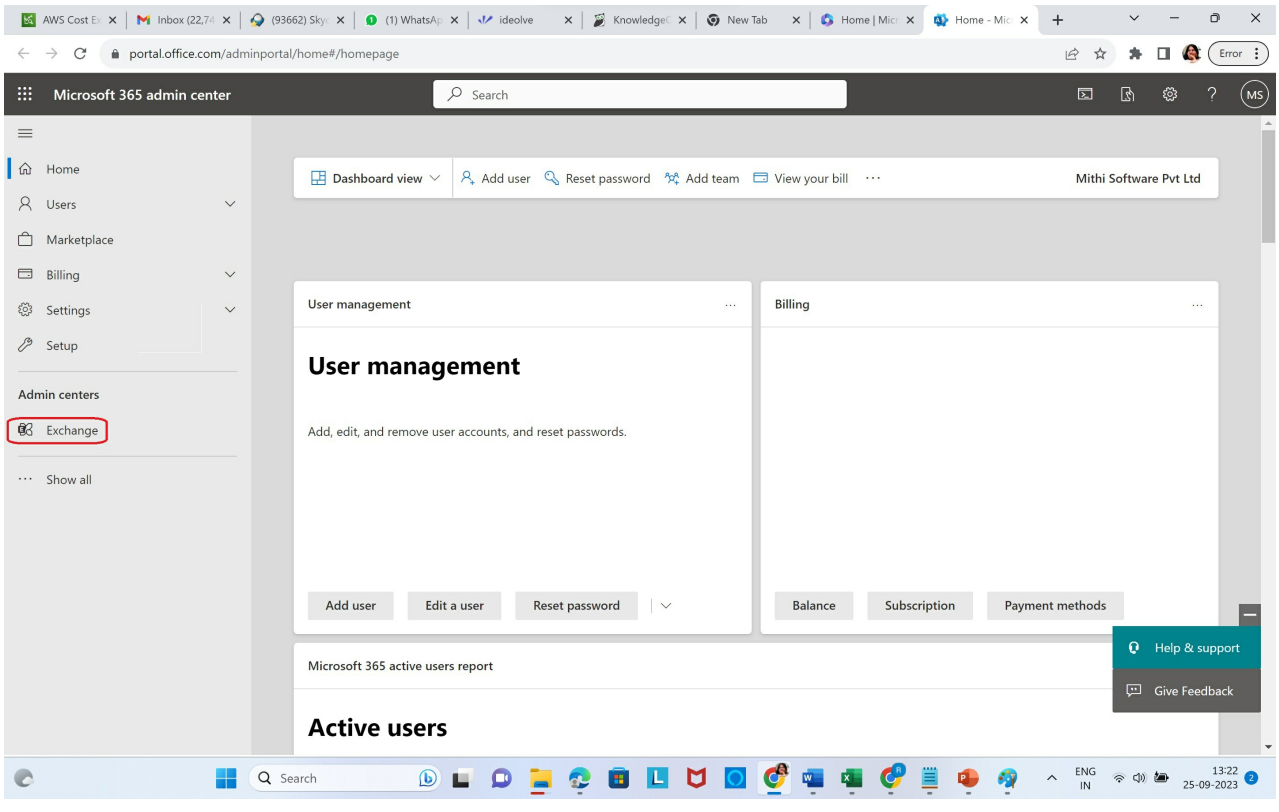

#### In the **Mail flow** section, select **Connectors**

#### Click on **Add a Connector**

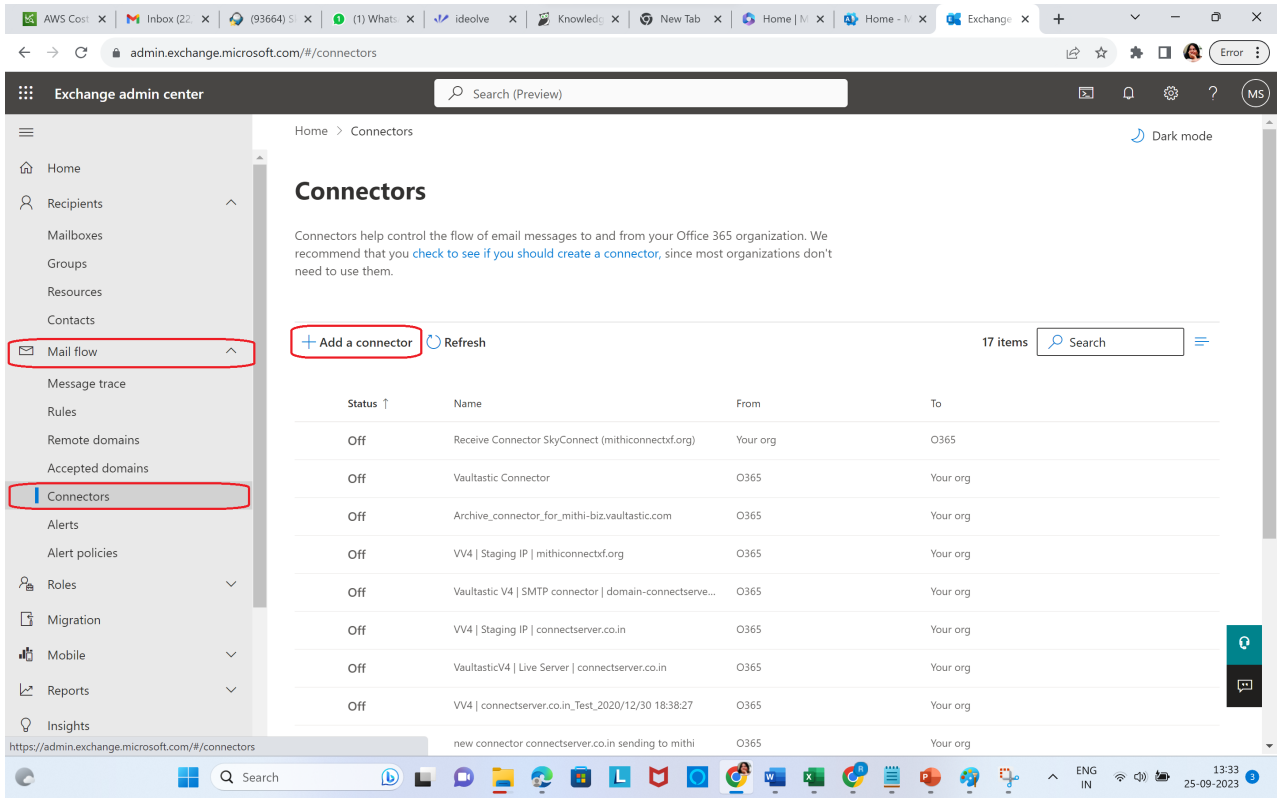

The connector is used to deliver mail from O365 to Vaultastic. Therefore,

- the **Connection From** has to be **Office 365**
- and the **Connection To** has to be **Your Organization's email server**

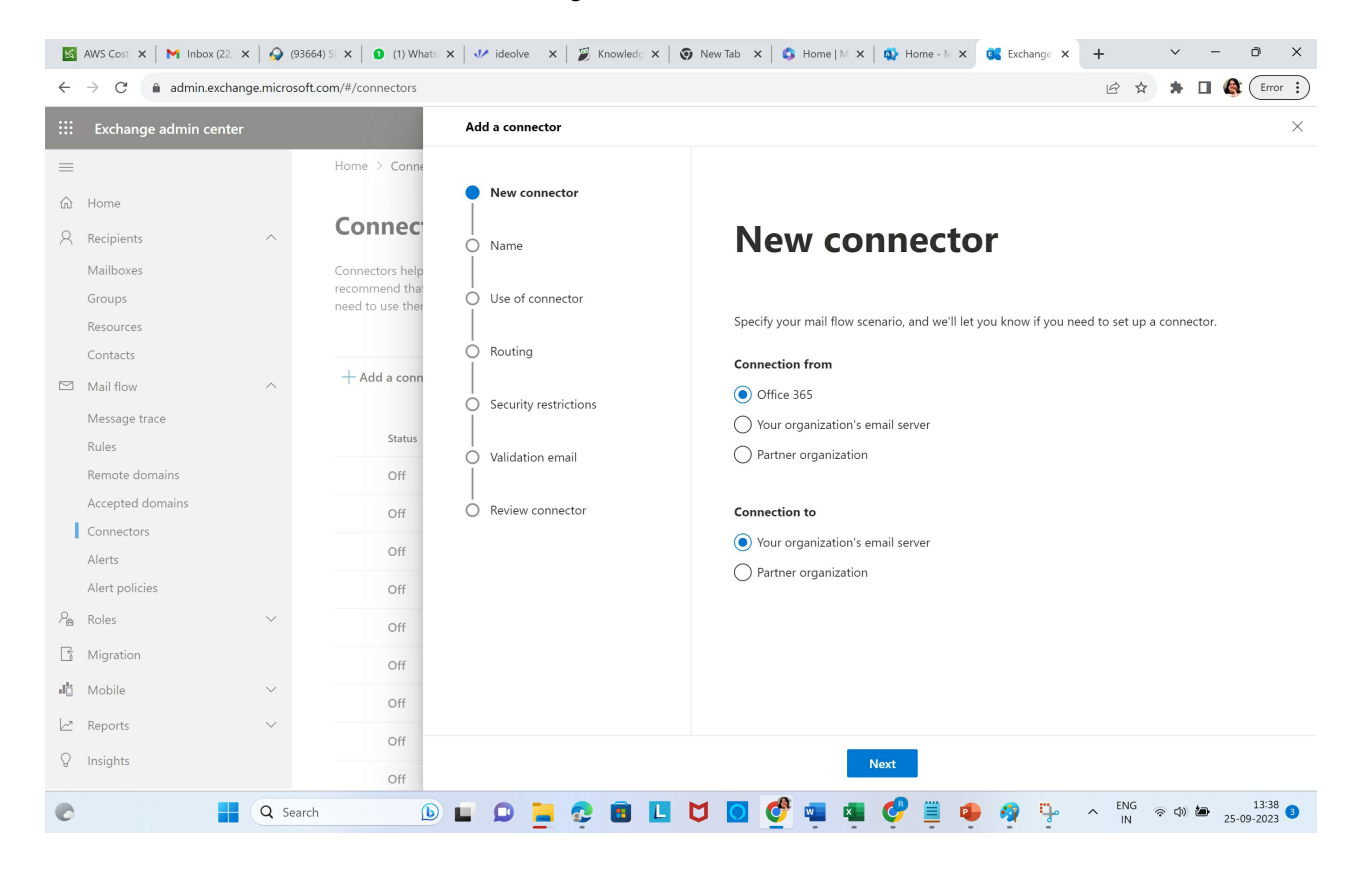

Give an **appropriate name and description** to the connector

- Enter **Name**
- Enter **Description**.
- In the **What do you want to do after connector is saved,**
	- Select **Turn it on**
	- Select **Retain internal Exchange email headers**
- Click **Next**

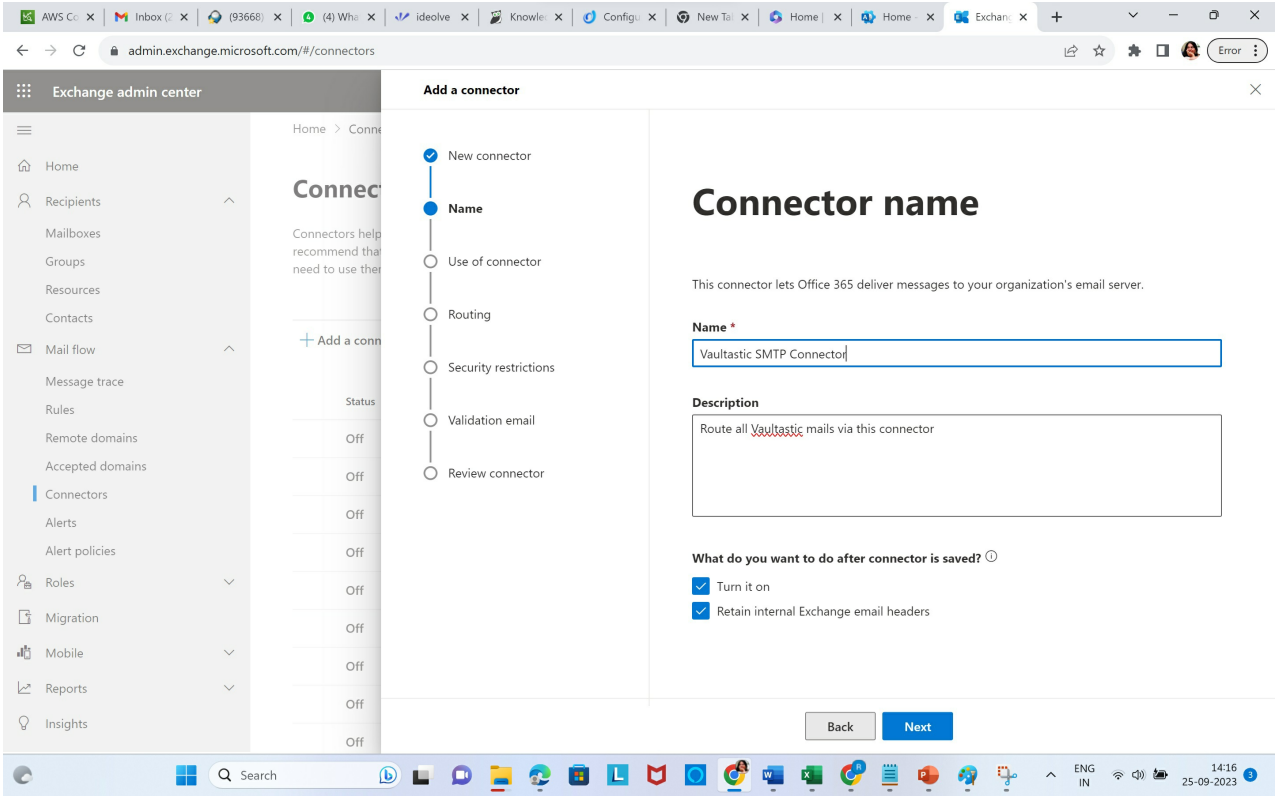

**We want to route only the mail meant for the Vaultastic domain** via this connector. To configure,

- Select **Only when email messages are sent to these domains.**
- In the **edit box** below, enter the **name of your Vaultastic domain**.
- Click on the **+**
- Click **Next**

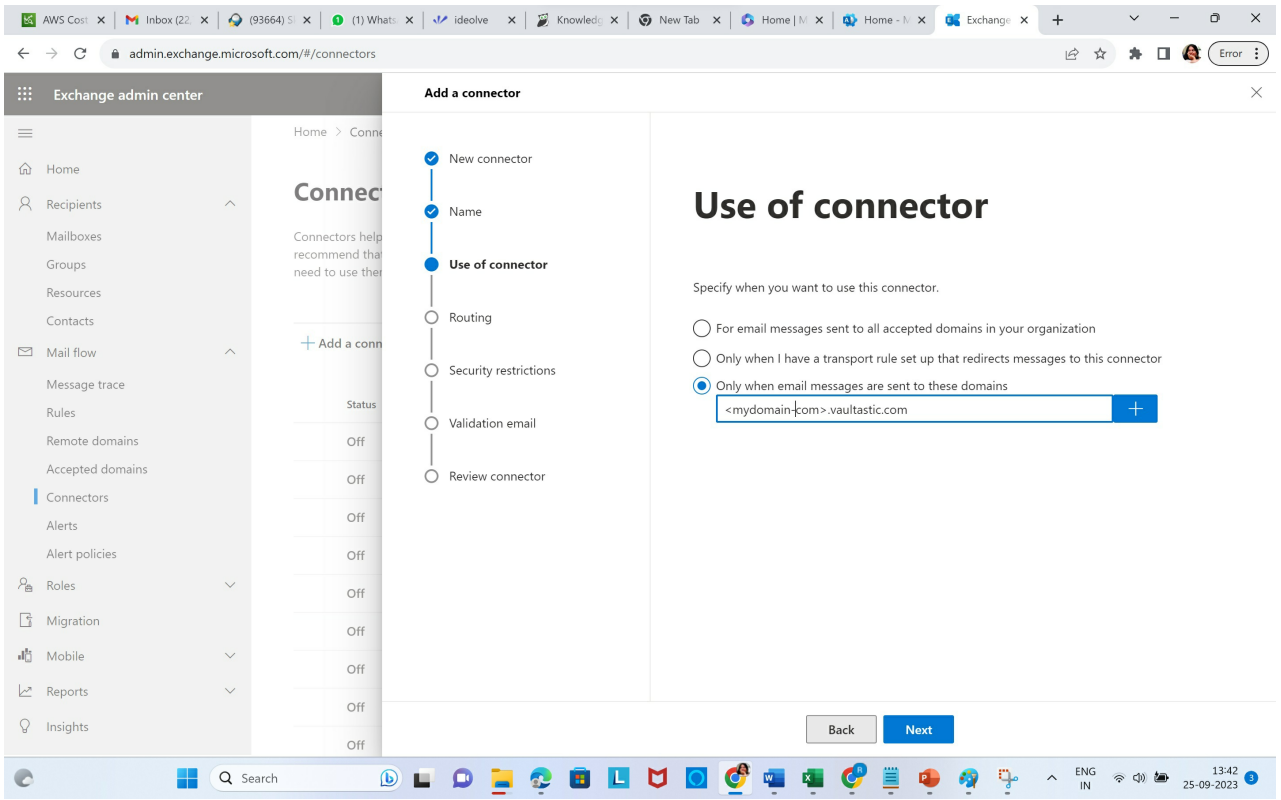

Route all the mails to [o365-v4.vaultastic.com](https://o365-v4.vaultastic.com) [\(https://o365-v4.vaultastic.com\)](https://o365-v4.vaultastic.com)

- **Enter [o365-v4.vaultastic.com](https://o365-v4.vaultastic.com)** [\(https://o365-v4.vaultastic.com\)](https://o365-v4.vaultastic.com) in the edit box
- Click on **+**
- Click **Next**

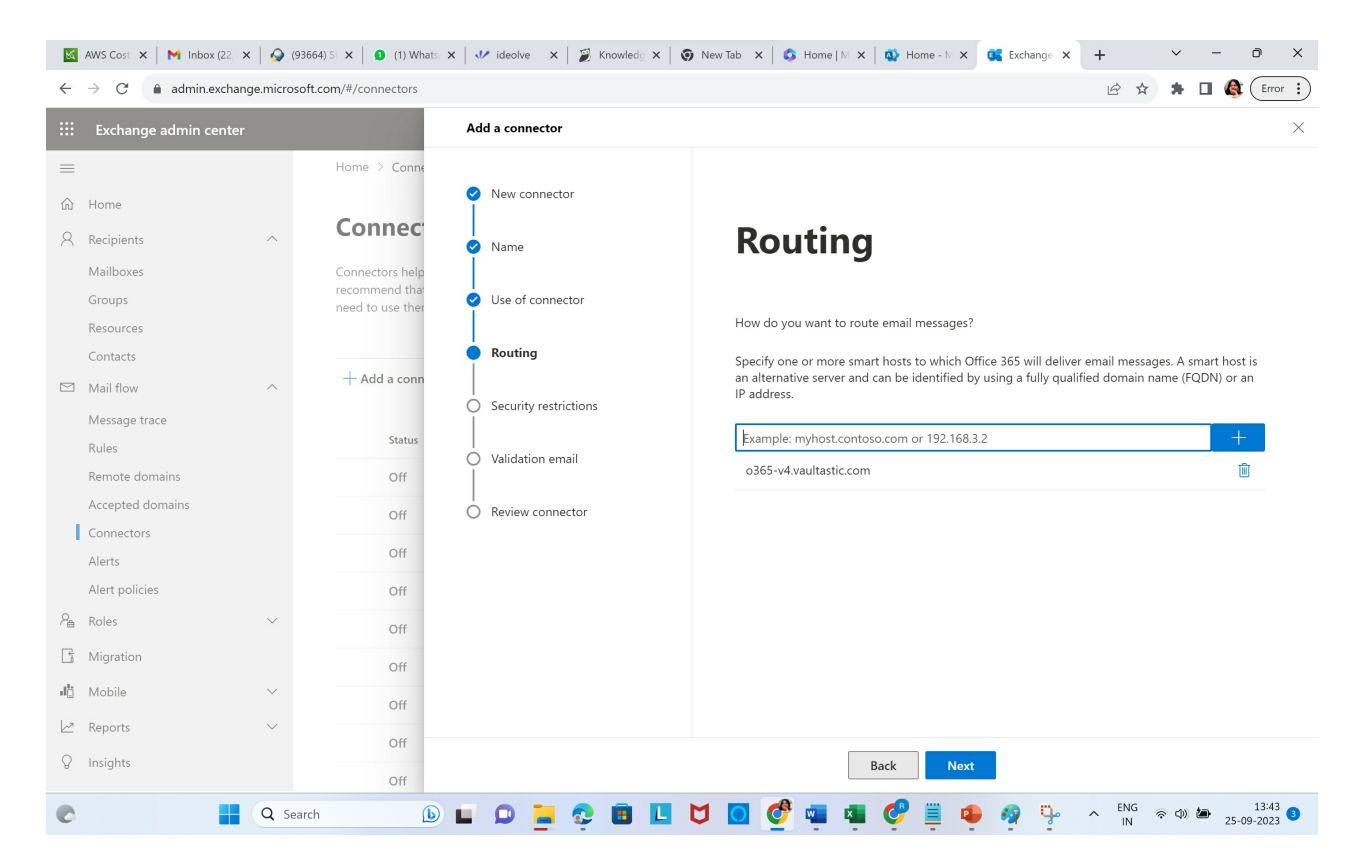

**Define the Security restrictions** for the connector. Always use the secure Transport Layer

- Check the **Always use Transport Layer Security (TLS) to secure the connector**
- Foe certificate, choose **Any digital certificate, including self-signed certificates.**

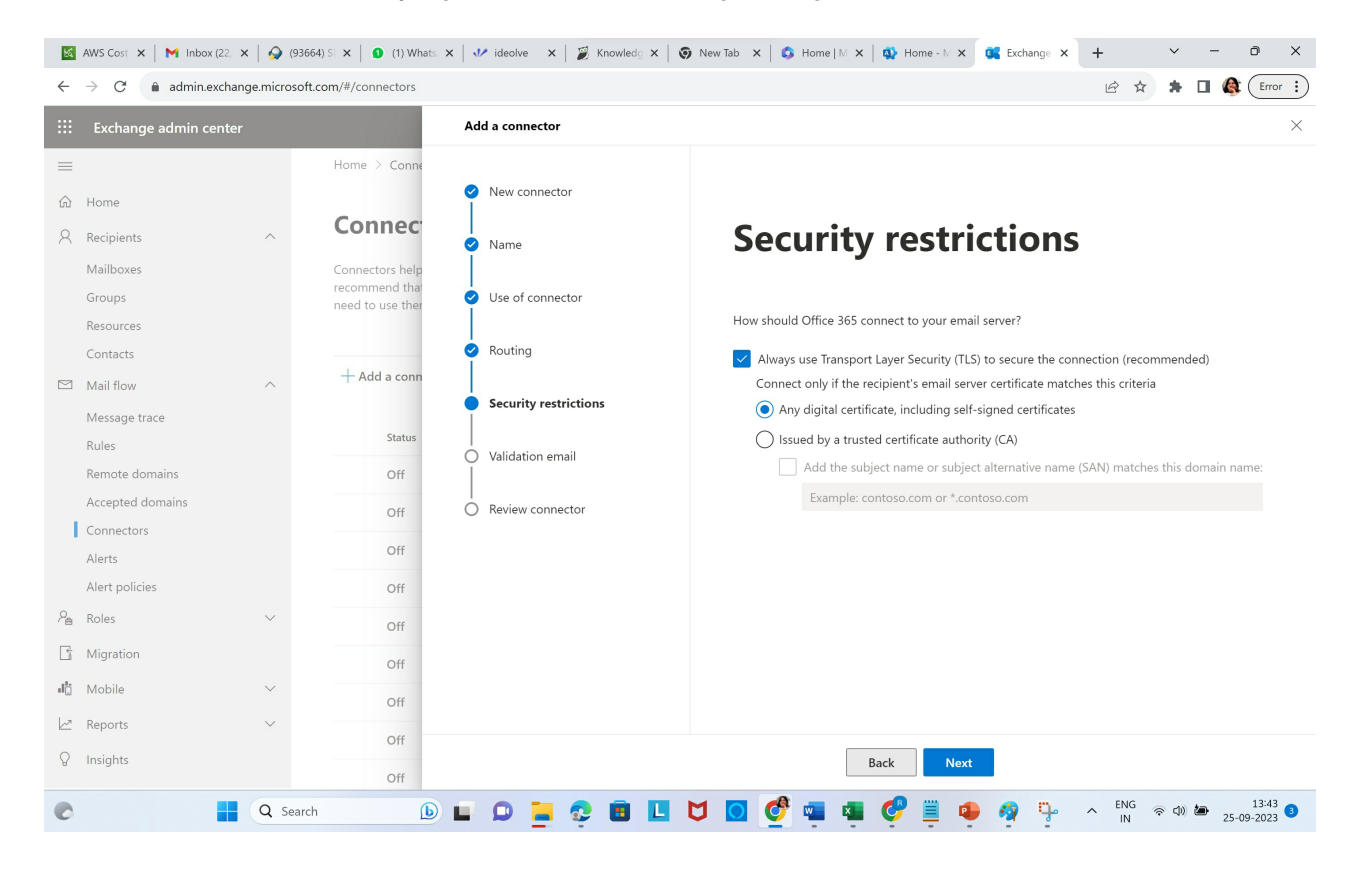

**Validate the connection by asking M365 to send a test mail to journal@<your Vaultastic domain.**

- Enter the **journal@<your vaultastic domain>** in the edit box
- Click **+**
- Click **Validate**

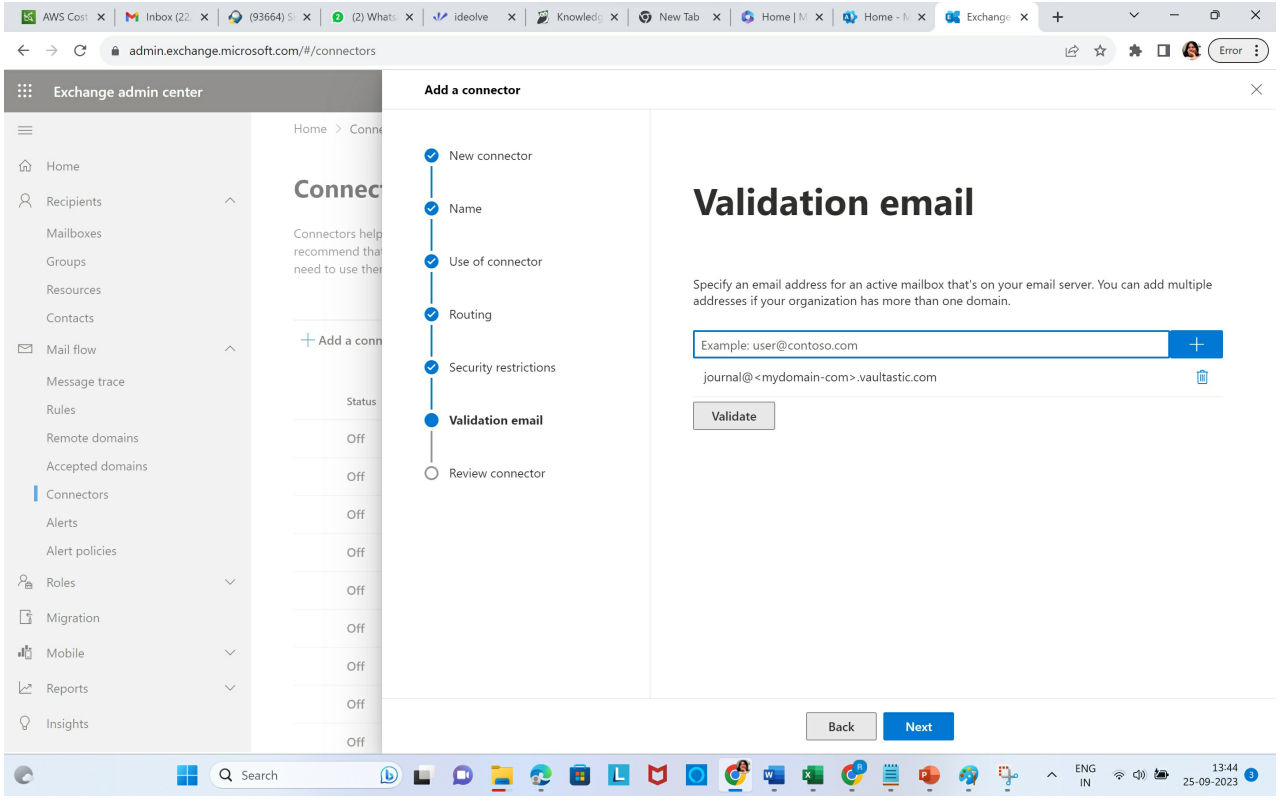

#### On Validation, click **Next**.

You will be taken to the last stage to **Review the connector.**

**Review the settings and select Save.**

**You will see the defined connector in the list of connectors.**

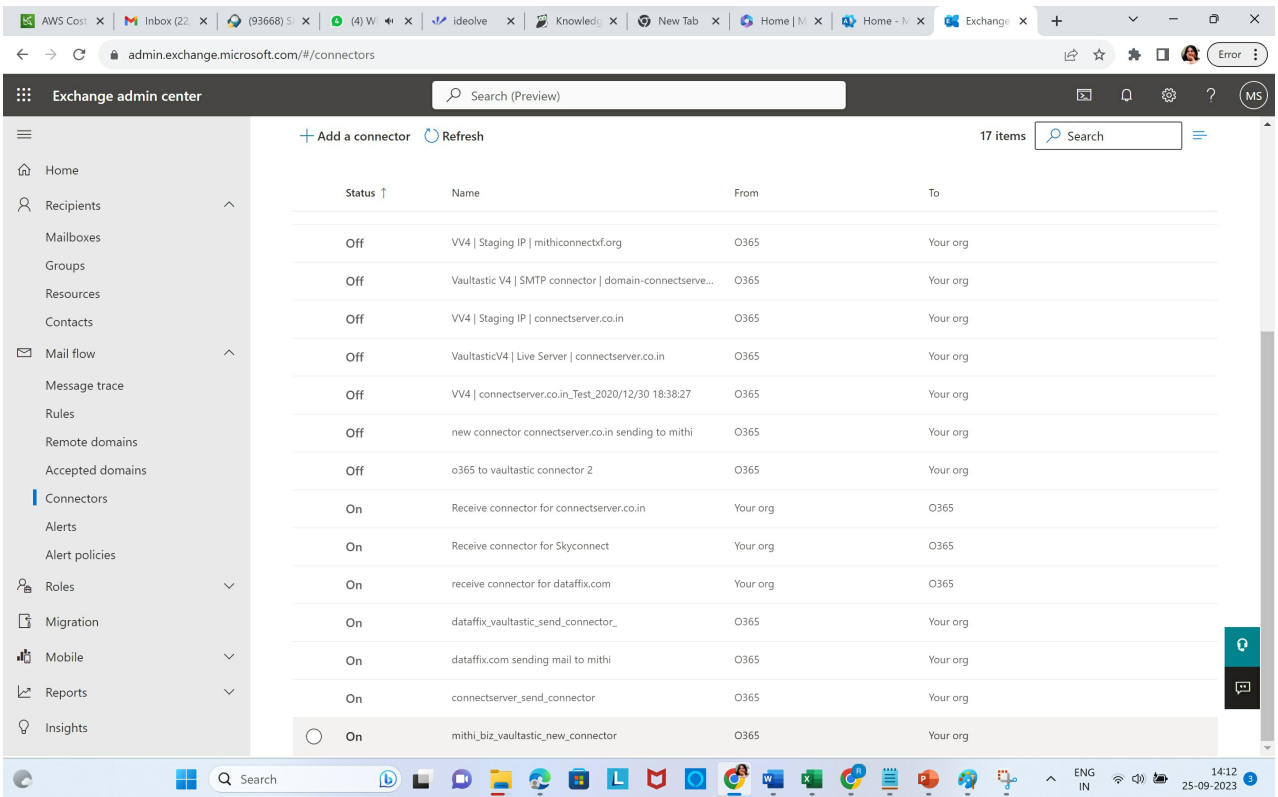